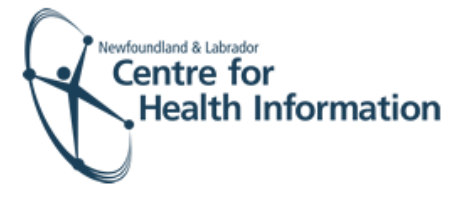

# User Guide

Med Access EMR: Manually Booking Immunization Appointments

### Log In and Select the Daysheet

- 1. Go to the Med Access EMR website and enter your username and password. Click the **Login** button. Please note that if this is the first log in of the day you will be required to enter your two factor authentication.
- 2. If you work at more than 1 location, you will need to select your location. Right click on the **site name** in the top left corner of the screen to display a drop-down list. Click the location you wish to view.
- 3. Select the correct room from the Provider or Resource drop-down list to view the appropriate daysheet.

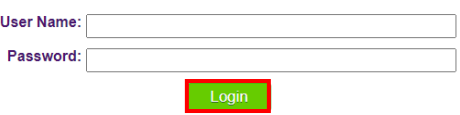

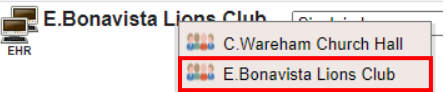

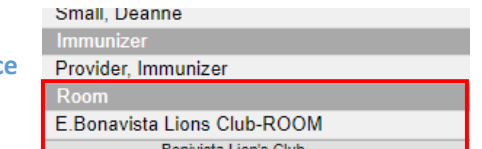

#### Select the Appointment Slot

- 1. Left click on the **Date** in the top left corner of the screen above the daysheet to select a date for the appointment.
- 2. Identify the desired time for the appointment on the daysheet and right click anywhere in that row to view the drop-down list.
- 3. Hover over **New Appt** and then select **Immunization** from the drop-down list to open the 'Appointment' window.

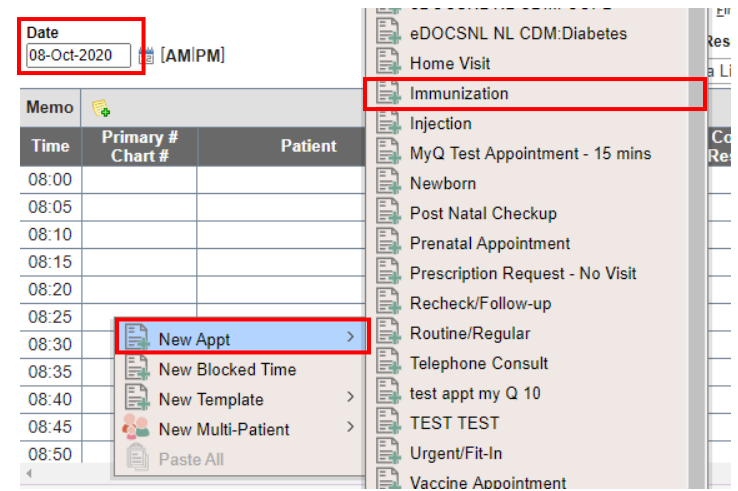

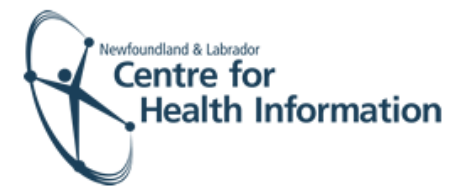

# Search for the Patient

- 1. Search for the patient in the local EMR, as follows:
	- a) Enter the patient's Insurer # (i.e., health card number) and click the **Search** button to see if the patient already has a local EMR chart.
	- b) If the patient **has** a local EMR chart, select the correct patient name, if prompted, from the list provided and proceed to the **'Book the Appointment'** section below for further instruction.
- 2. If the patient **does not** have a local EMR chart, you will see 'Nothing found to display'. Proceed to the search for the patient in the Client Registry, as follows:
	- a) Click the **New** icon in the top right corner of the 'Patient Search' window.
	- b) Enter the patient's MCP **or** 3 demographics (i.e., first name, last name, date of birth or gender) and click the **Search Client Registry** button.
	- c) If the patient is found in Client Registry, select the patient's name and click the **Import Patient** button to create the patient chart in the local EMR. Proceed to the **'Book the Appointment'** section below for further instruction.

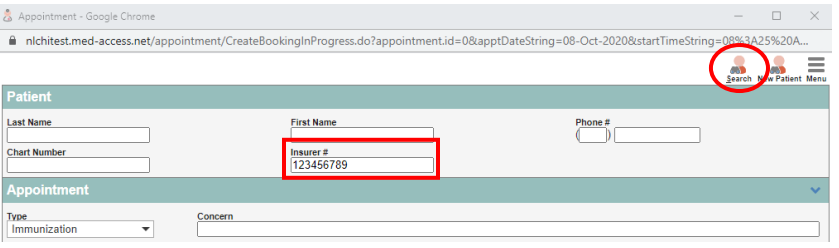

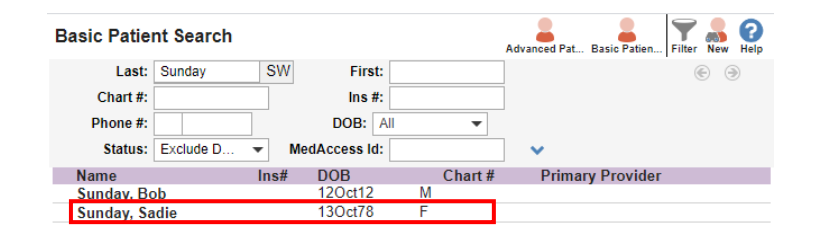

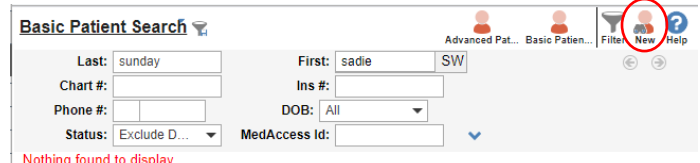

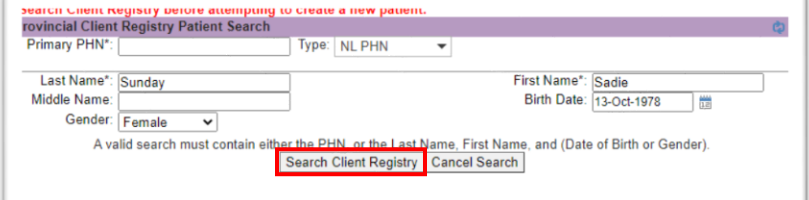

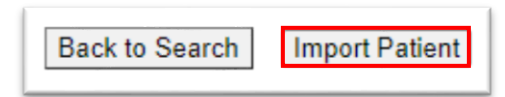

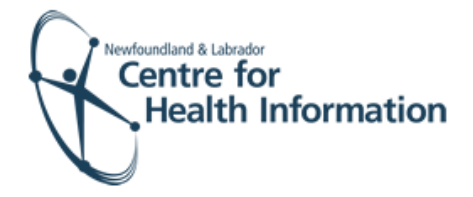

- 3. If the patient is **not found in the local EMR or Client Registry** you will need to create a new patient chart, as follows:
	- a) Click the **Create New Patient** button.
	- b) Proceed to enter the patient's demographic information in the 'Create Patient' window**. Please note that the 'Primary Identifier Number', 'Primary Identifier Type Group' and 'Expiry Date' fields will need to be completed if the patient is from out of province.**
	- c) Select **IMM.External** from the 'Provider Group' drop-down list in the 'Patient Summary' window.
	- d) When complete, click the **Create Patient** button. Click the **x** in the top right corner to exit the 'Patient Summary' window.
	- e) Return to the 'PPHI Search' window and click the **Back to Search** button.
	- f) Enter the patient's MCP or 3 demographics and click the **Search Client Registry** button. If prompted, select the patient's name from the list and click the **Import Patient** button. Proceed to the **'Book the Appointment'** section below for further instruction.

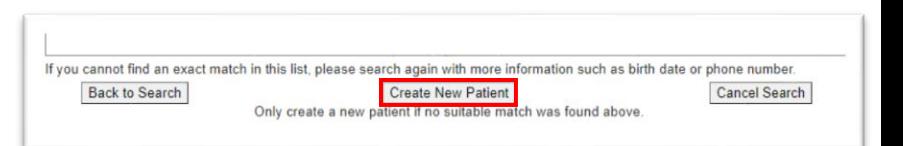

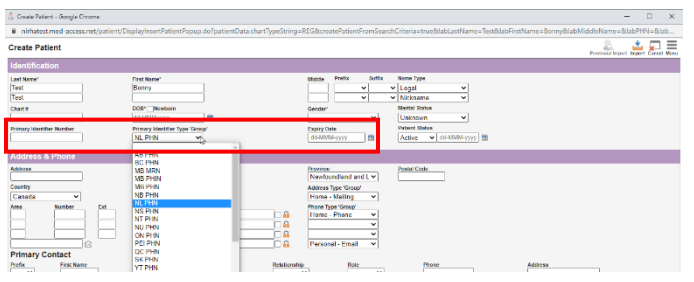

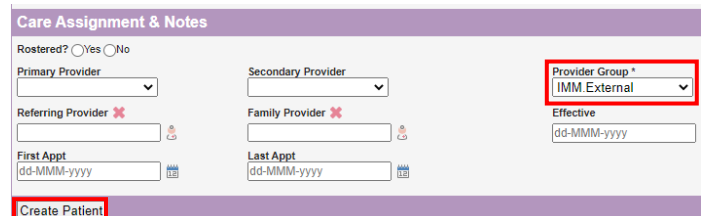

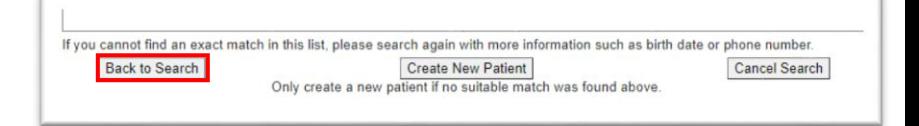

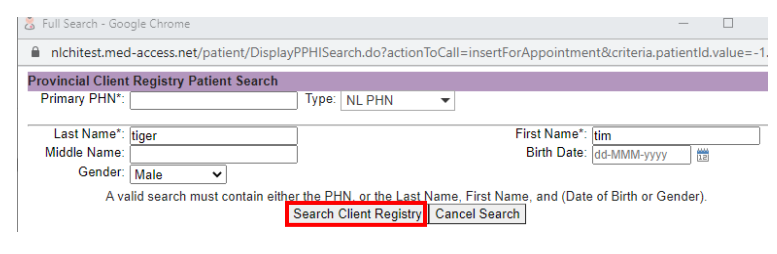

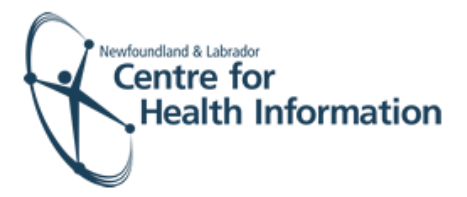

#### Book the Appointment

- 1. Once in the 'Appointment' window, ensure that the correct date and time are selected for the appointment.
- 2. When all applicable fields in the 'Appointment' window are complete, click the **Save** button.
- 3. Verify that the patient's immunization appointment appears on the daysheet for the identified date and time slot. The immunization appointment has now been successfully booked in MedAccess EMR.

# 'Unrestrict' the Patient Chart

- 1. Left click on the **patient's name** on the daysheet.
- 2. In the 'Care Assignment& Notes' section, select **IMM.External** from the 'Provider Group' drop-down list and click the **Update** button.
- 3. Click the **x** in the top right corner to close the patient chart and proceed to Step 10.
- 4. If prompted, click the word **Restricted** at the top of the 'Patient Summary' window to generate a 'Consent Form' window.
- 5. Select **2 Years** from the 'Duration' drop-down list.
- 6. Enter **flu** in the 'Reason' box. Double click on **flu** to display the reason for consent.
- 7. Click the **blue arrow** to select the appropriate 'Delegate Consent to Group' option.
- 8. Click the **Generate Consent for Group**  button.
- 9. Click the **Demog** heading to display the patient's demographic information.
- 10. Click the **x** in the top right corner to close the patient chart.

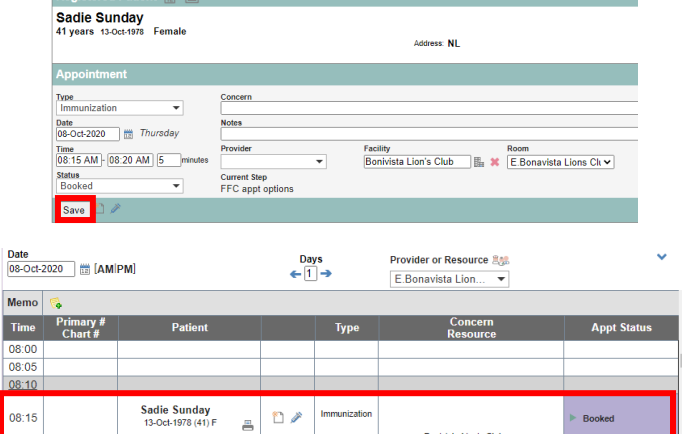

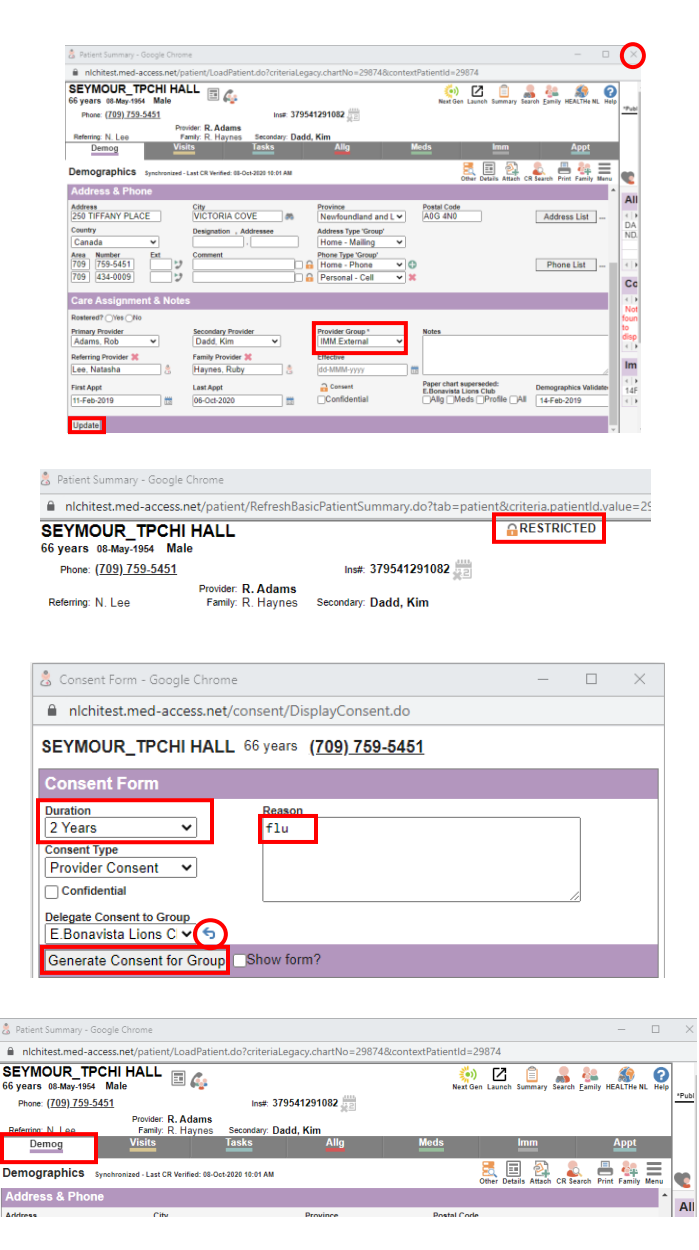